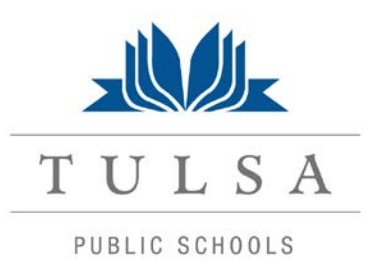

# **PowerSchool Parent User's Guide**

Parents,

Starting Saturday morning, April 14, parents/guardians will need to create a new account that will allow you to access all your students from a SINGLE LOGIN.

#### **This change will affect all parent accounts. New account logins must be created.**

- You will be able to create your own User Names and Passwords.
- Each parent can create their own login to access their respective child(ren).

## **Visit [https://powerschool.tulsaschools.org](https://powerschool.tulsaschools.org/) You should see the following login screen:**

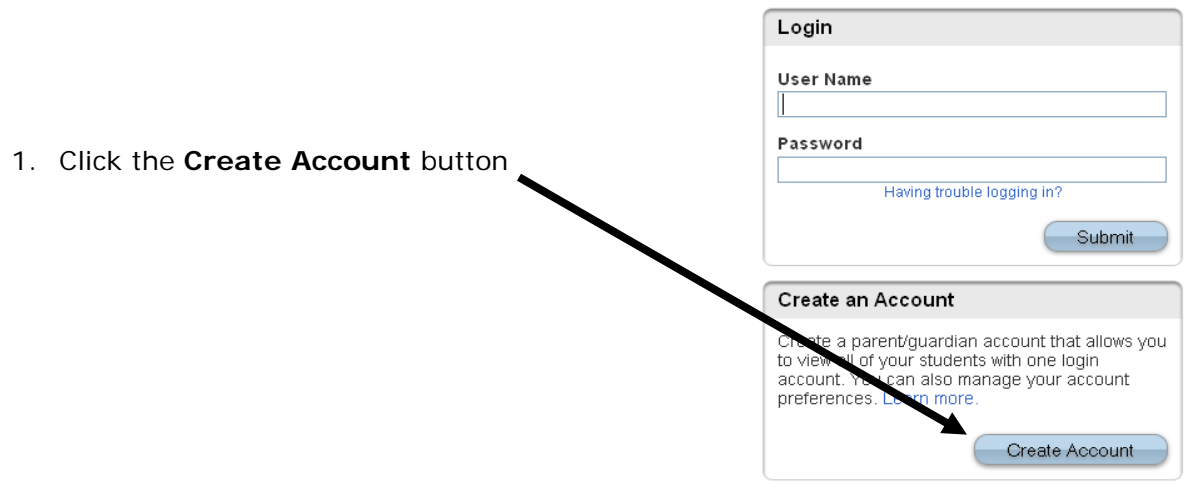

#### **To create the account**

- 1. Enter your first name
- 2. Enter your last name
- 3. Enter an e-mail address Note: The e-mail address MUST be unique. If parent/guardians share the same email address, you should only set up one parent access account.
- 4. User Name (No apostrophes, and **do not** use an email address).
- 5. Password (No apostrophes, and it must contain at least six characters)

#### **To associate your account with your student(s)**

- 1. Enter the name of each student you wish to associate to your account.
- 2. Enter the Access ID (former User Name which is usually the 6 digit student number) and
- 3. Access Password for each student (usually 5 random capitalized letters)
- 4. Select your relationship to the student.

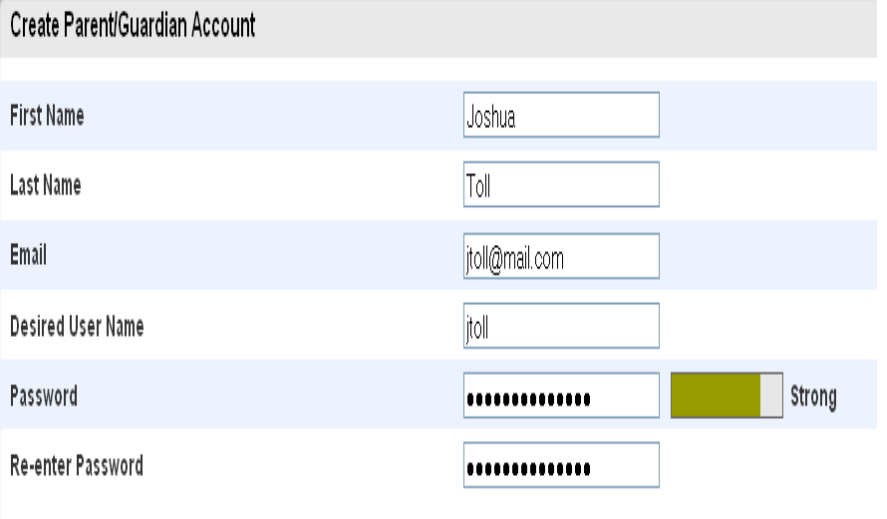

## Link Students to Account

Enter the Access ID, Access Password, and Relationship for each student you wish to add to your Parent/Guardian Account

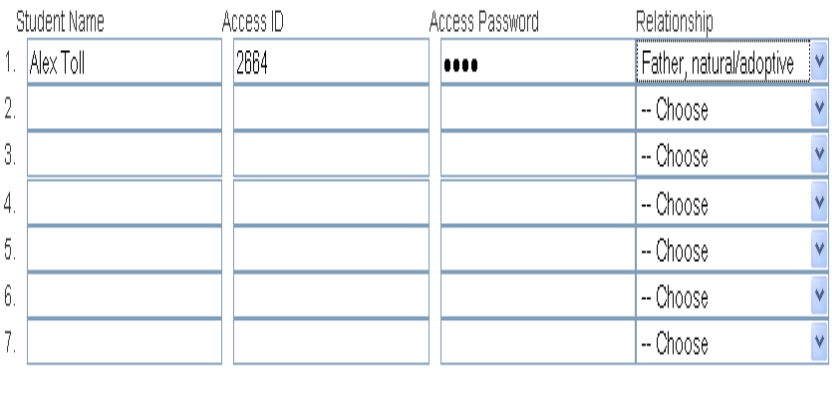

enter –

Click the **Enter** button when you have completed this link to all of your students.

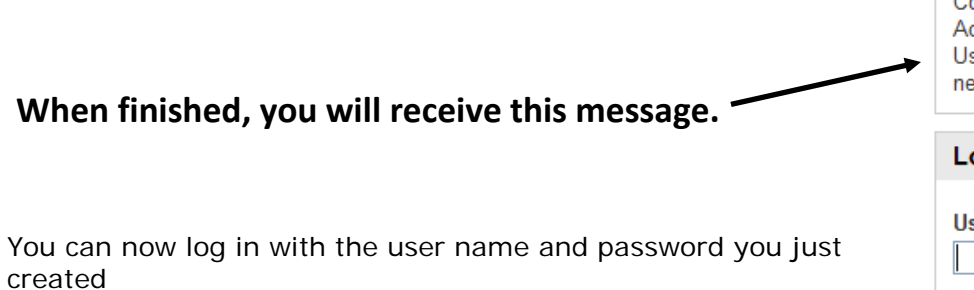

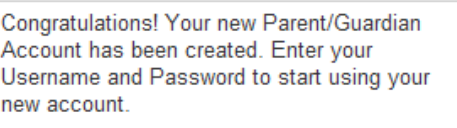

ogin

Ķ

ser Name

Password

Having trouble logging in?

*If parents/guardians decide to share the same account, ONLY ONE parent or guardian may access the account at a time.*

> **\*\*\*\*\*Do not set your browser to save passwords to this site. It will cause your password to not work!\*\*\*\*\***

**After successfully logging in, you will see a series of tabs under the PowerSchool logo listing your student family members.**

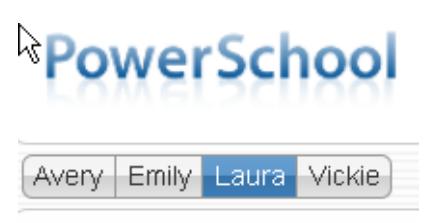

- Select the appropriate name to change the page to that student's information.
- The remaining process for viewing your student's information has not changed

## **What if you forget your login information?**

On the login page click the link:

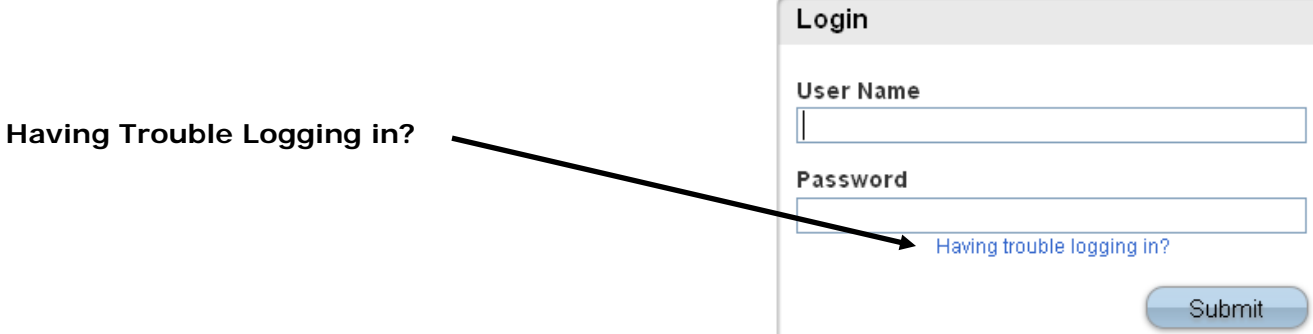

#### **You will now see the following screen**

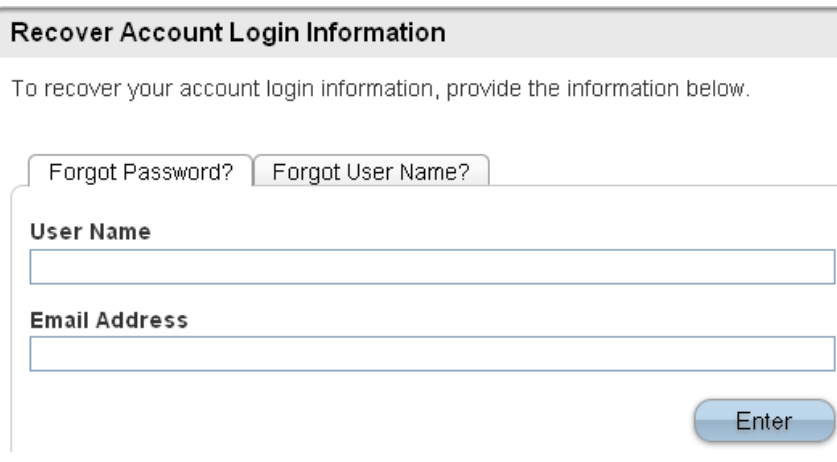

#### **If you forgot your Password:**

- Fill in your User Name
- Fill in your E-Mail Address
- Hit Enter

The system will authenticate your information and send you a Security Token with instructions on how to reset your Password to the E-Mail address listed.

**It is important to note that the Security Token sent is only good for 30 minutes. If the Parent/Guardian fails to reset the Password in that allotted time, you will need to repeat the process.**

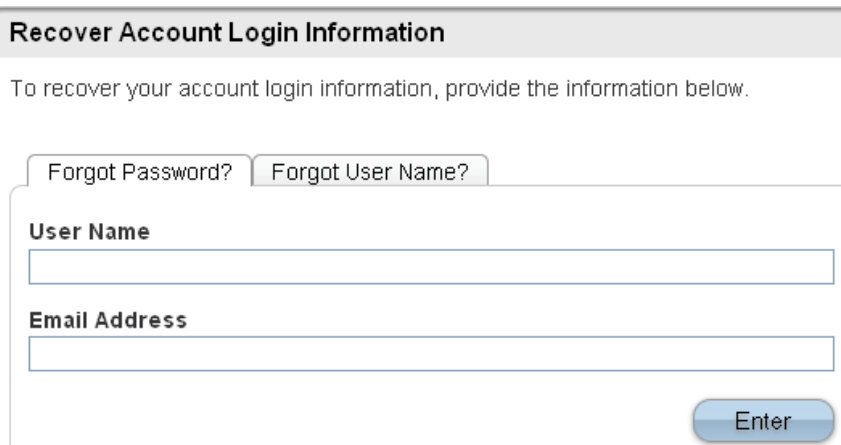

#### **If you forgot your User Name:**

- Click on the Forgot User Name tab
- Enter your E-Mail Address
- Hit Enter

The system will authenticate your information and send you an E-Mail listing your User Name.